# **AFO 279 – Verlenging abonnementen**

## **279.1 Inleiding**

Bestellingen voor abonnementen van tijdschriften kunnen handmatig worden verlengd door personeel of via een automatische job.

Het systeem kan de nieuwe prijs bereken op basis van een opgegeven inflatie percentage.

Bij dit proces horen:

- Beoordelingenrapport
- Verlengingen

#### **Activiteiten dienen in onderstaande volgorde te worden gedaan:**

- 1. uitvoeren van het Beoordelingsproces om te bekijken welke bestellingen verlengd moeten worden en voor welke budgetten de verplictingen gelden
- 2. medewerkers van de bestelafdeling kunnen eventueel bestellingen bijwerken: budgetgegevens, locaties, leveranciers e.d.
- 3. het Beoordelingsproces opnieuw uitvoeren om te controleren of de budgetinformatie gewijzigd is
- 4. medewerkers van de bestelafdeling moeten zorgen dat er voldoende saldo in de betreffende budgetten is
- 5. medewerkers van de bestelafdeling kunnen handmatig bestellingen verlengen waarvan ze NIET willen dat deze door het automatische proces behandeld worden
- 6. OF ze kunnen het Verlengproces uitvoeren om de bestellingen automatisch te verlengen gebaseerd op actuele of voorspelde eenheidsprijs
- 7. om het resultaat te bekijken kunnen medewerkers van de bestelafdeling het Rapport verlengingen produceren

**Het systeem selecteert abonnementen ter beoordeling gebaseerd op de volgende criteria:** 

- Het abonnement heeft een geldige koppeling met een bestelnummer op detailniveau.
- Het abonnement is actief.
- Bij het abonnement is de vlag "Genereer verlenging" aangevinkt.
- De Beoordelingsdatum van het abonnement ligt tussen de begin en eind datum als gedefinieerd onder Setup.

Na het selecteren van deze AFO verschijnt een menu scherm:

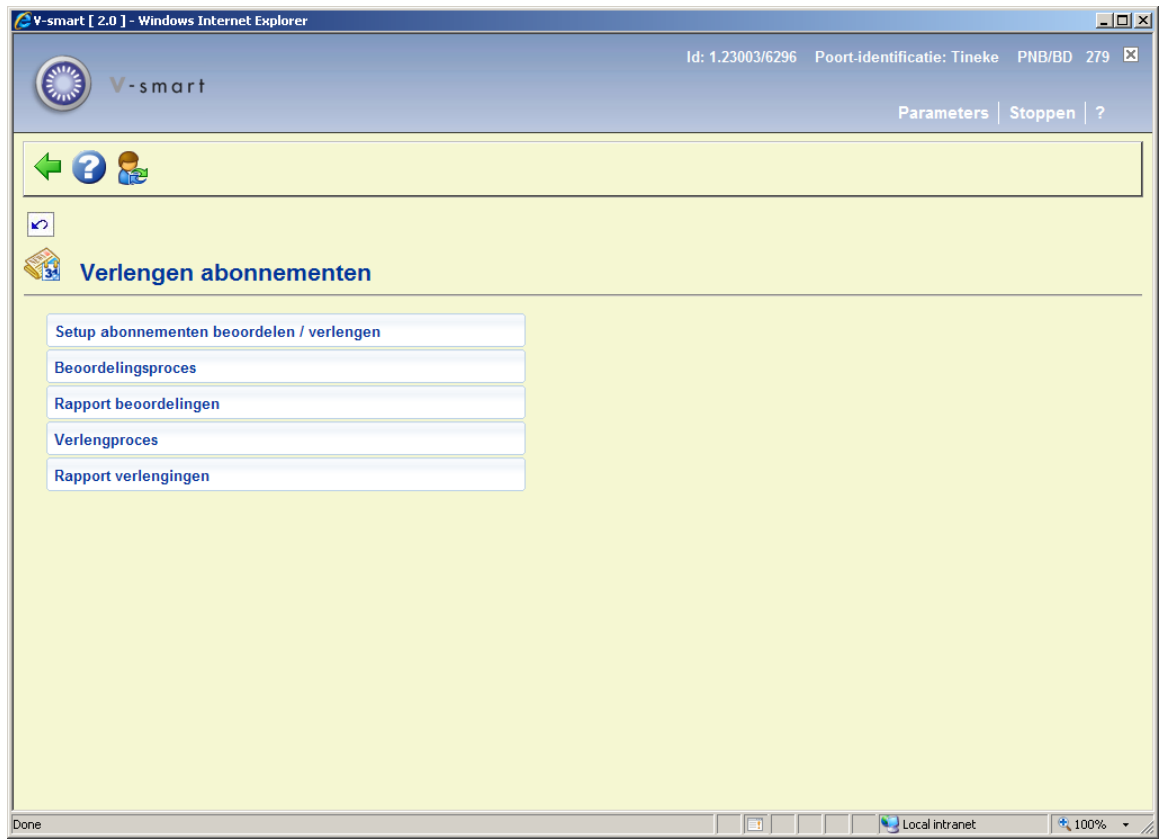

De opties worden in de volgende paragrafen nader toegelicht.

### **279.2 Setup**

Onder setup wordt bepaald welke bestellingen geselecteerd worden voro beoordeling en verlenging, bepaalt de grenzen van de verlengperiode en biedt de mogelijkheid van inflatiecorrectie.

Het Verlengproces selecteert bestellingen waarvan de beoordelingsdatum in het abonnement valt binnen de opgegeven Begin en Eind datum.

De bibliotheek kan deze processen per kwartaal, jaarlijks of andere frequentie uitvoeren. Er wordt aangenomen dat bij verlenging van het abonnement, dat de abonnementsperiode verlopen is en dat er geen financiële verplichtingen meer voor open staan. Als er nog een verplichting is, wordt deze aangepast op basis van herberekening/inflatiecorrectie.

Na het kiezen van deze optie verschijnt een invoerscherm:

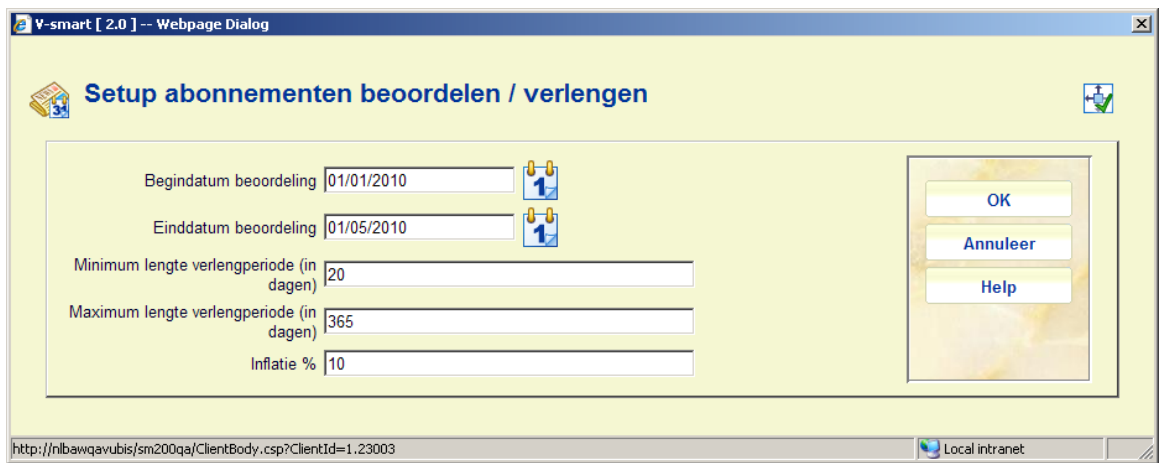

**Velden op het scherm** 

**Begindatum beoordeling**: Selecteer een begindatum voor de beoordelingsperiode.

**Einddatum beoordeling**: Selecteer een einddatum voor de beoordelingsperiode.

**Minimum lengte verlengperiode (in dagen)**: Voer de minimum verlengperiode in. Abonnementen met een aantal dagen in het veld **Verlengperiode** dat minder is dan het hier opgegeven aantal verschijnen niet in het rapport.

**Maximum lengte verlengperiode (in dagen)**: Voer de maximum verlengperiode in. Abonnementen met een aantal dagen in het veld **Verlengperiode** dat meer is dan het hier opgegeven aantal verschijnen niet in het rapport.

**Let op** 

Wanneer er geen periode is gedefinieerd voor een abonnement maar er wel een beoordelingsdatum is ingevoerd, dan verschijnt het abonnement wel in het rapport.

**Inflatie %**: Voer een percentage in voor inflatiecorrectie, dit kan positief of negatief zijn. De prijs van het abonnement (als afgeleid uit de oorspronkelijke bestelling) wordt in het rapport aangepast met dit percentage.

### **279.3 Beoordelingsproces**

Gebruik deze optie om het beoordelingsrapport te genereren. Deze job selecteer bestellingen die aan bovengenoemde criteria voldoen. Deze job heeft geen invloed op de database.

Er verschijnt een melding dat het rapport zal worden gegenereerd op basis van de parameters uit de Setup sectie:

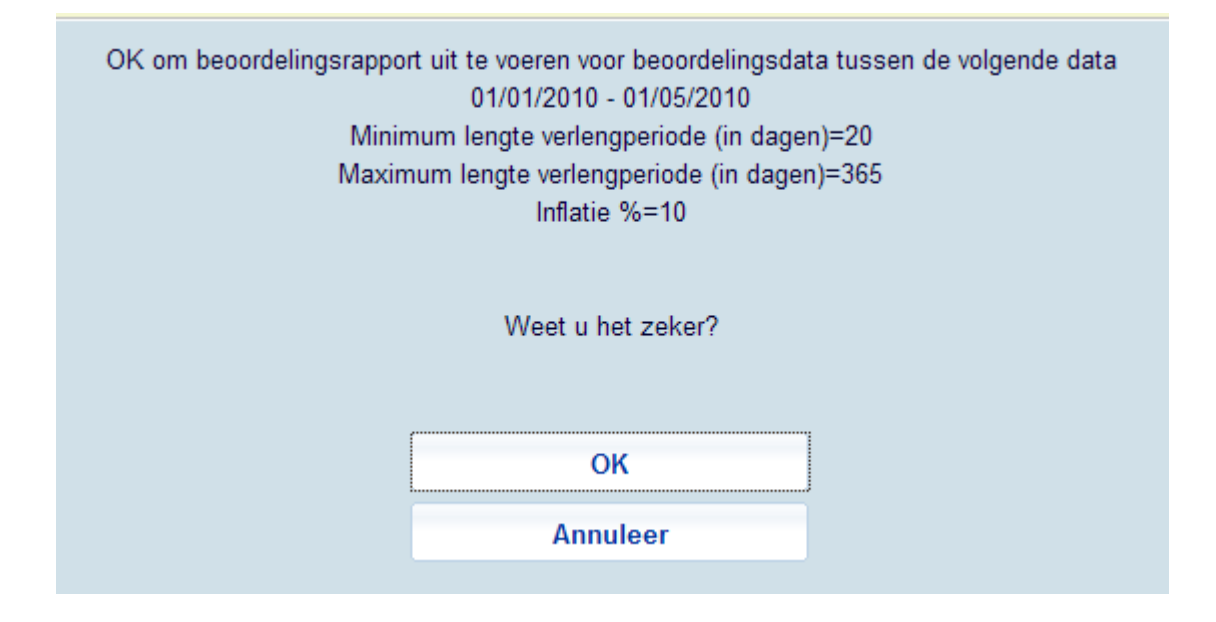

Nadat u op **OK** heeft geklikt schakelt het systeem door naar het standaard scherm voor het uitvoeren van processen.

### **279.4 Rapport beoordelingen**

Via deze optie kunt u de resultaten van de rapportage bekijken. Na het selecteren van deze optie verschijnt een overzichtsscherm:

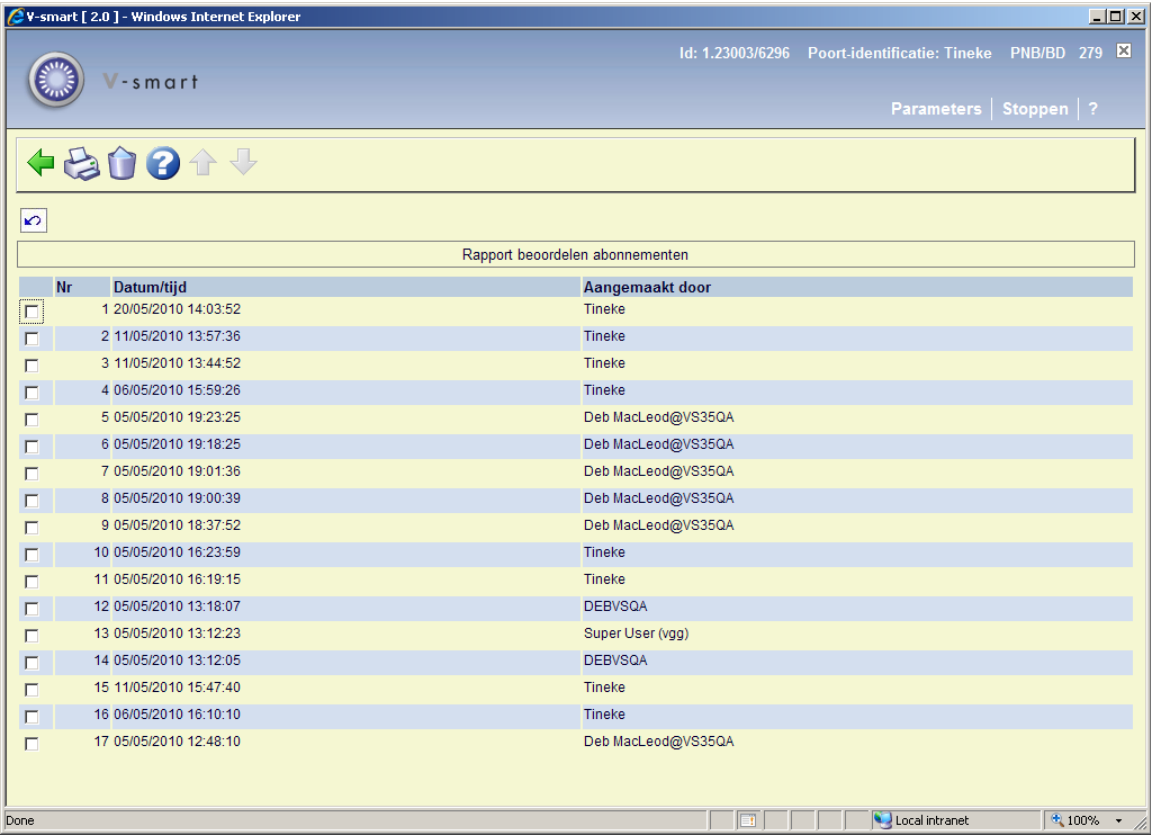

#### **Opties op het scherm**

**Schrap rapport**: Selecteer een regel en dan deze optie om het rapport uit de lijst te verwijderen. Het systeem vraagt om bevestiging.

**Print rapport**: Selecteer een regel en dan deze optie om het rapport te printen. Het systeem schakelt naar het standaard scherm voor het genereren van output.

In het rapport staan de bestellingen gerangschikt op:

1) bibliotheek

2) budget

3) titel.

4) voor elke titel toont het systeem openstaande verplichting evenals het wijzigingspercentage en nieuwe bedrag.

#### **Opmerkingen**

Elk budget wordt apart gerapporteerd. Wanneer er bij een bestelling meerdere exemplaren en/of budgetten betrokken zijn, dan verschijnt de bestelling meerdere keren in het rapport. Hoewel de eenheidprijs die op elke plek wordt getoond de voleldige prijs per exemplaar is, zijn de totaalbedragen voor een enkel budget: een percentage of fractie van de totale kosten van de bestelling.

Alle bedragen in het rapport zijn in de basis valuta van het systeem.

#### Voorbeeldrapport:

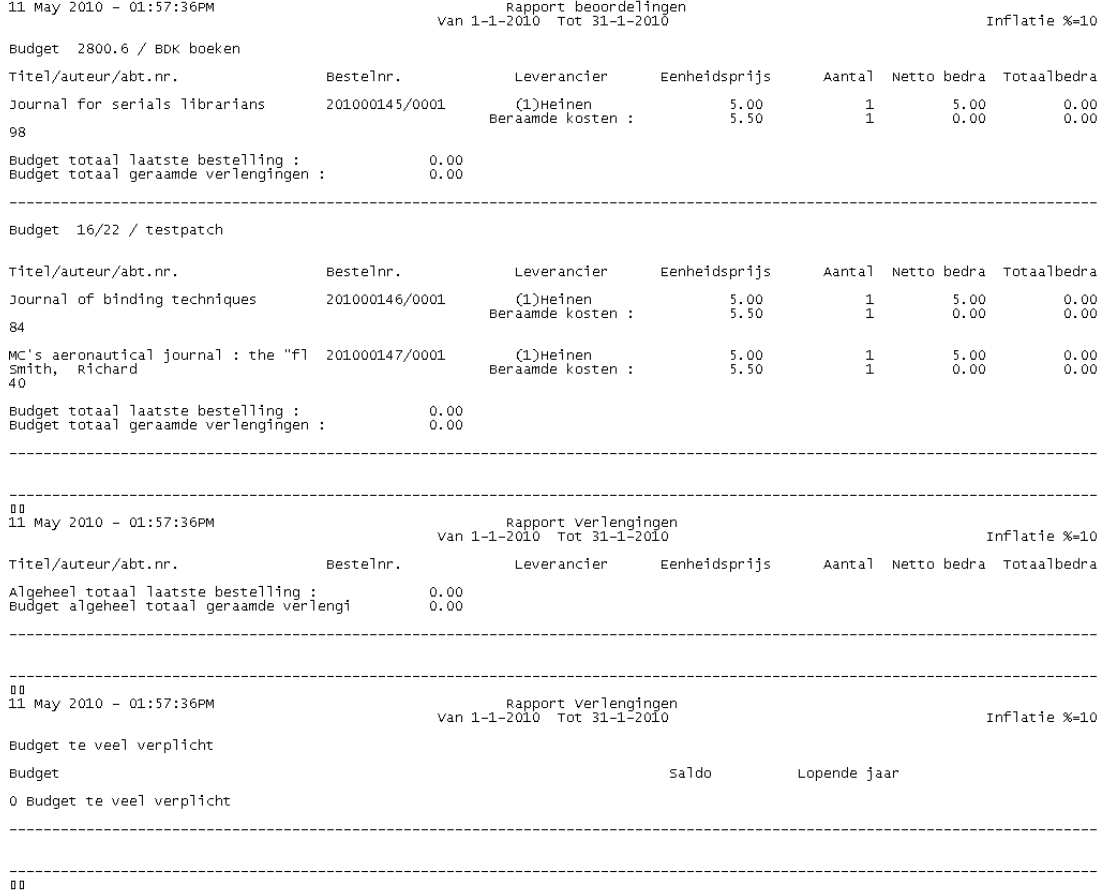

### **279.5 Verlengproces**

Gebruik deze optie om verlengingen te genereren. Deze job selecteer bestellingen die aan bovengenoemde criteria voldoen. De job controleert eerst of er voldoende geld is in de budgetten om verplichtingen aan te gaan voor de nieuwe bestellingen. Als er zelfs maar in één budget onvoldoende geld is, worden er geen verlengingen uitgevoerd.

Voor elk abonnement zal de job:

• De start datum wijzigen in eind datum +1

- De eind datum wijzigen in oude einddatum + aantal dagen verlengperiode
- De beoordelingsdatum wijzigen door er het aantal dagen verlengperiode bij op te tellen
- De totale prijs en verplichting van de bestelling aanpassen
- De verplichting van de bestelling bijstellen in het bijbehorende budget

Er verschijnt een melding dat het proces zal worden uitgevoerd op basis van de parameters uit de Setup sectie:

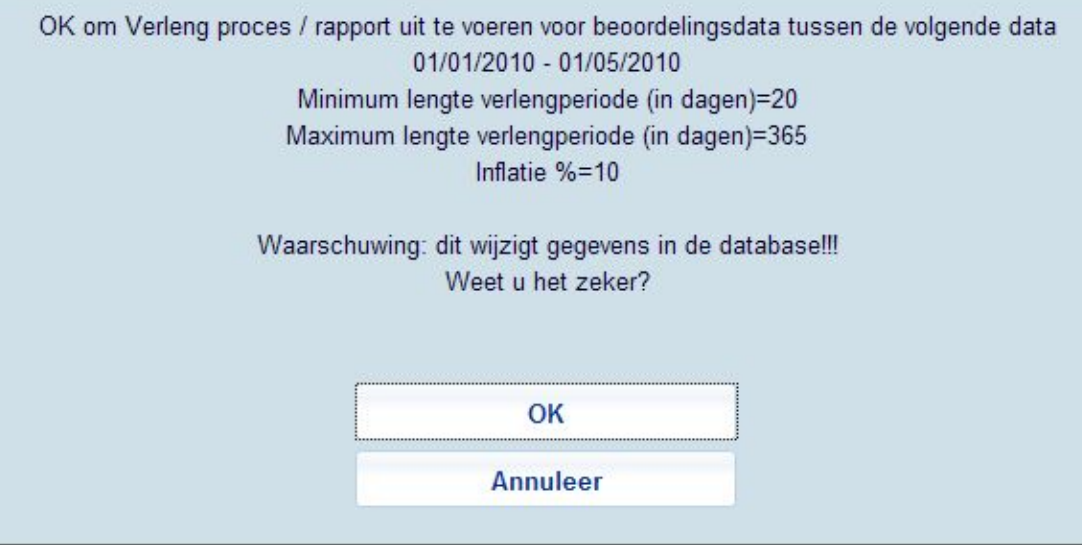

Nadat u op **OK** heeft geklikt schakelt het systeem door naar het standaard scherm voor het uitvoeren van processen.

## **279.6 Rapport verlengingen**

Via deze optie kunt u de resultaten van het verlengproces bekijken. Na het selecteren van deze optie verschijnt een overzichtsscherm:

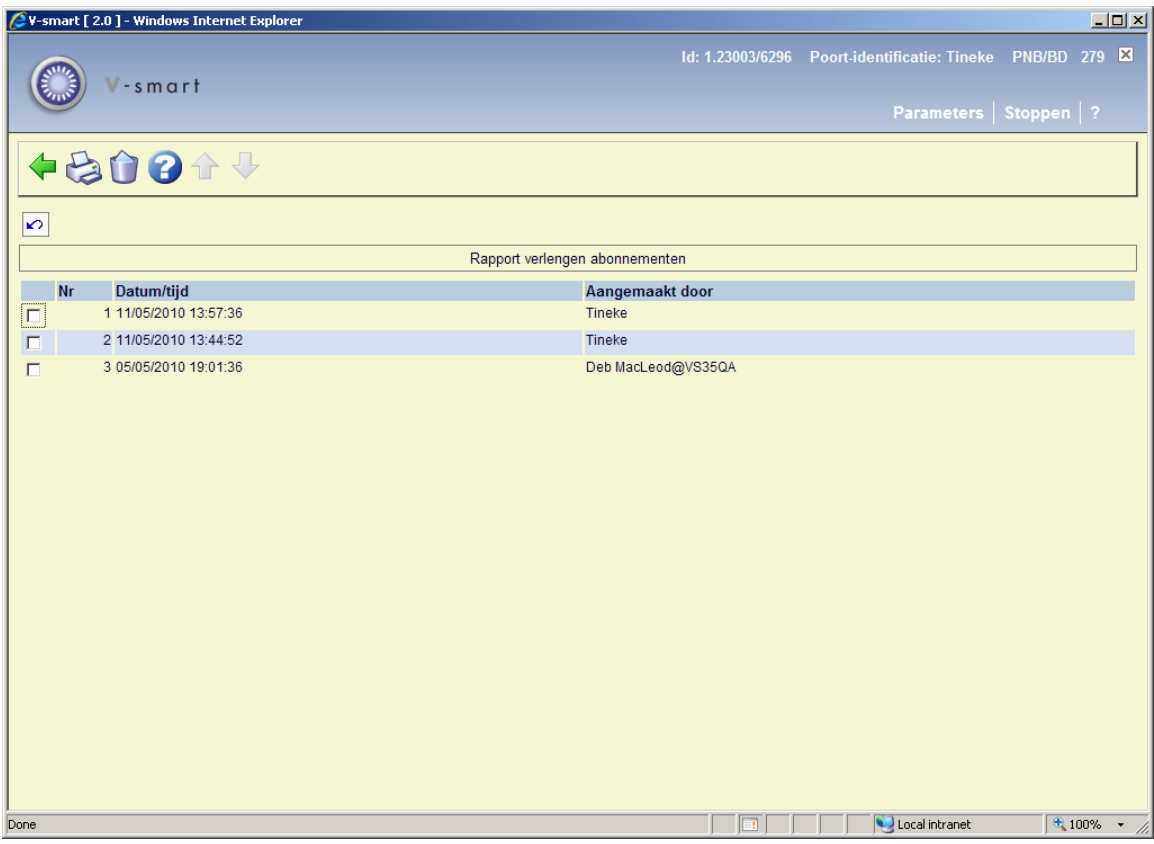

#### **Opties op het scherm**

**Schrap rapport**: Selecteer een regel en dan deze optie om het rapport uit de lijst te verwijderen. Het systeem vraagt om bevestiging.

**Print rapport**: Selecteer een regel en dan deze optie om het rapport te printen. Het systeem schakelt naar het standaard scherm voor het genereren van output.

In het rapport staan de bestellingen gerangschikt op:

1) bibliotheek

2) budget

3) titel.

4) voor elke titel toont het systeem openstaande verplichting evenals het wijzigingspercentage en nieuwe bedrag.

#### **Opmerkingen**

Elk budget wordt apart gerapporteerd. Wanneer er bij een bestelling meerdere exemplaren en/of budgetten betrokken zijn, dan verschijnt de bestelling meerdere keren in het rapport. Hoewel de eenheidprijs die op elke plek wordt getoond de voleldige prijs per exemplaar is, zijn de totaalbedragen voor een enkel budget: een percentage of fractie van de totale kosten van de bestelling.

Alle bedragen in het rapport zijn in de basis valuta van het systeem.

#### Voorbeeldrapport:

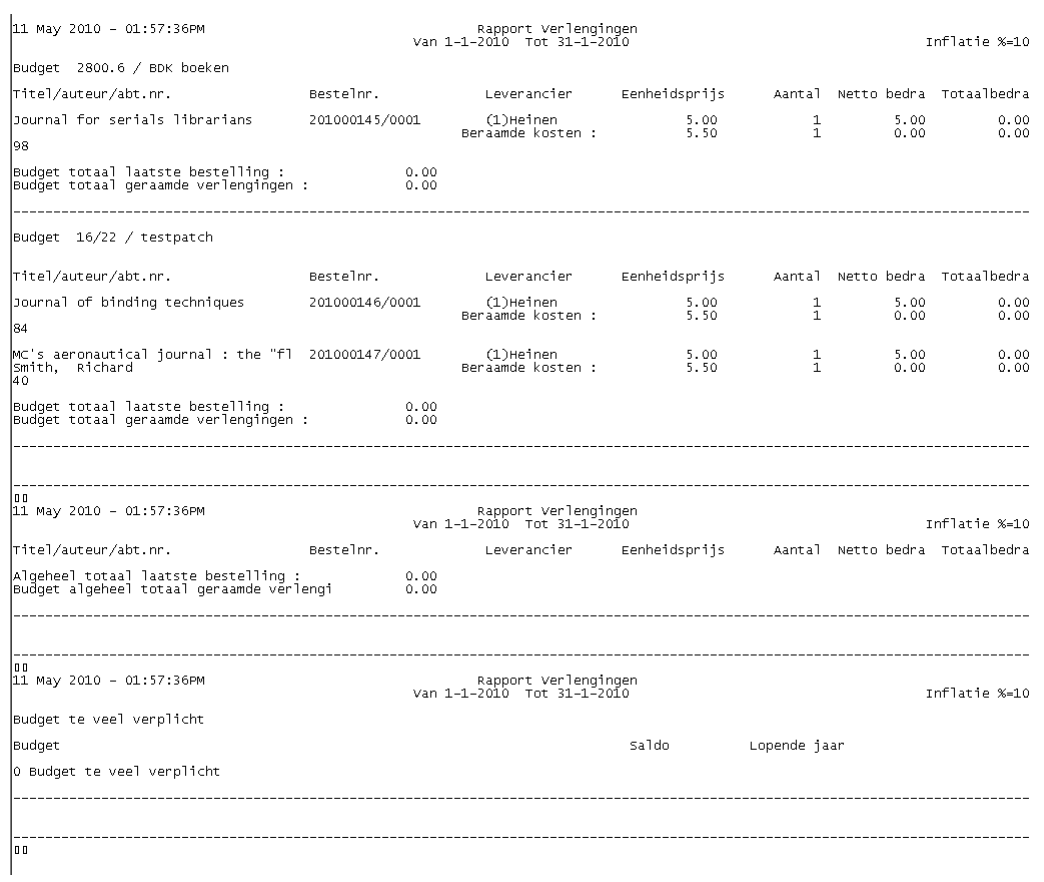

### • **Document control - Change History**

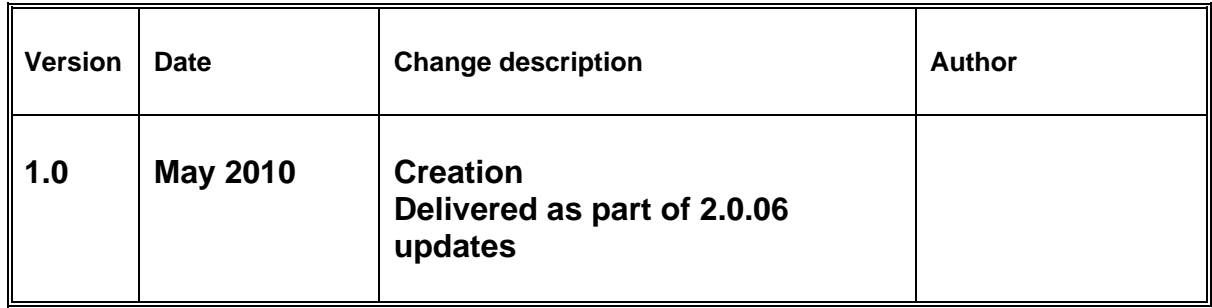